### **Turning the power on and off**

#### **Turning the power on**

**Press the POWER button on the back of the unit once to turn it on. After the Mixcast 4 logo appears on the touchscreen and startup completes, the Home Screen will appear as shown below.** 

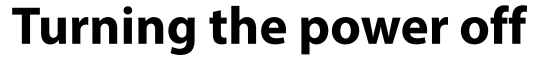

**Press and hold the POWER button to turn the unit off. When a pop-up appears on the touchscreen to confirm turning the power off, release the POWER button.** 

**Tap "Yes" on the touchscreen to run the shutdown procedure and turn the unit off.** 

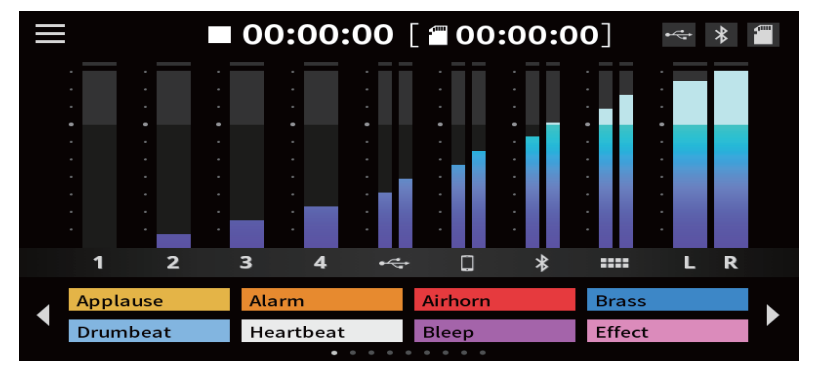

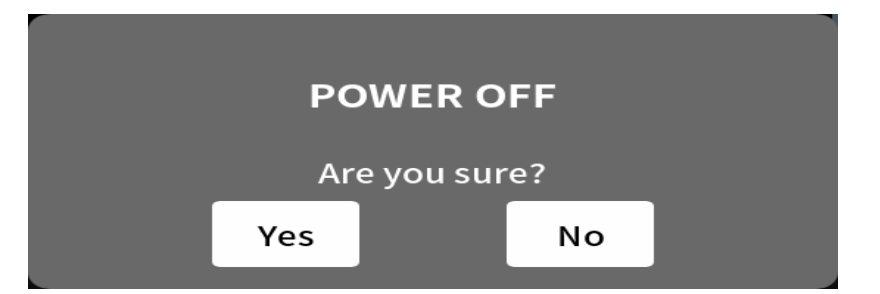

#### **Connecting with Bluetooth devices**

**This unit has a built-in Bluetooth audio module. This allows input of sound played on Bluetooth devices computers and portable audio devices that support Bluetooth (A2DP)—as well as output of sound from this unit to other Bluetooth devices.**

- **1.** Tap the Menu ( $\equiv$ ) icon on the Home Screen to open the Menu Screen.
- **2.** Tap the Input  $\left(\frac{\bullet}{\bullet\bullet\bullet}\right)$  icon to open the Input Screen.

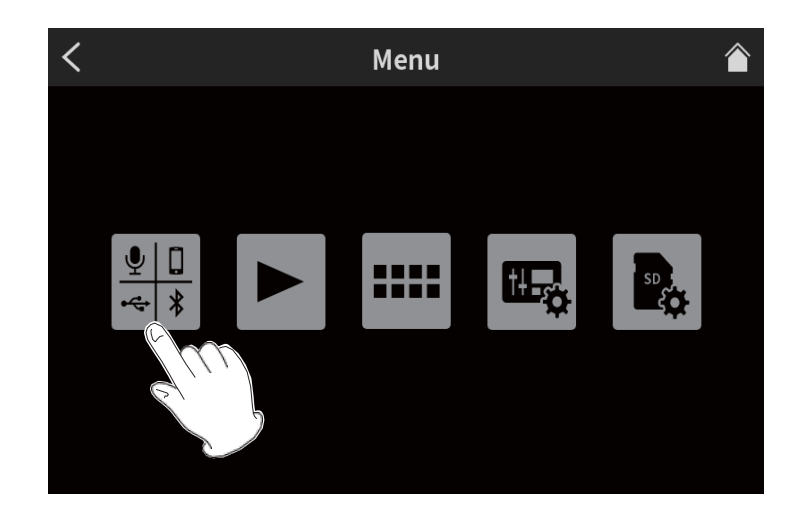

4. Tap the Pairing button to start pairing.

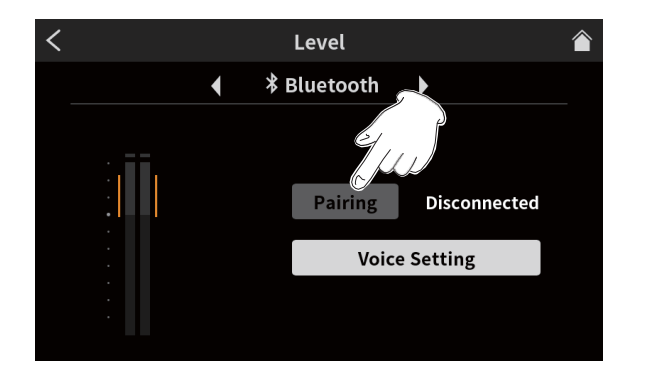

5. Select "TASCAM Mixcast" on the Bluetooth device to be paired.

After pairing completes, inputting sound from the Bluetooth device and outputting sound from the unit to the Bluetooth device will be possible. See the Reference Manual for audio settings and details about operation.

Connect a USB cable to the USB port on the back of the unit and connect it to an iOS/iPadOS/Android device or computer. When this unit confirms USB connection, the USB icon will appear at the top right of its Home Screen

### **NOTE**

The unit should be connected using the included USB cable\* directly to the smartphone/tablet or computer, not through a USB hub.

\*When using a USB cable purchased elsewhere, use a high-quality cable (that has USB certification) of the shortest length possible.

### **Recording (basic operation)**

By default, 14 channels will be recorded, including all input channels and the 2MIX. (Recording only the stereo 2MIX is also possible. See the Reference Manual for details about operation.)

- Tap the Home  $\langle \bigwedge$  icon to open the Home Screen. 1.
- Operate the channel faders and adjust the mix levels with the level 2. meters on the Home Screen.
- 3. Press the REC/PAUSE ( $\bullet$ ) button on the top when stopped to start recording.

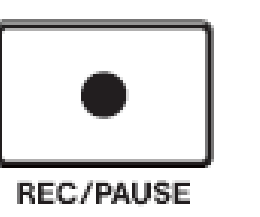

When recording starts, the REC/PAUSE  $\left( \bullet \right)$  button will light red, and files will begin to be saved to the SD card. (The recording  $(①)$ icon will appear on the Home Screen during recording.) When recording and while recording is paused, the STOP  $(\blacksquare)$  button will light orange.

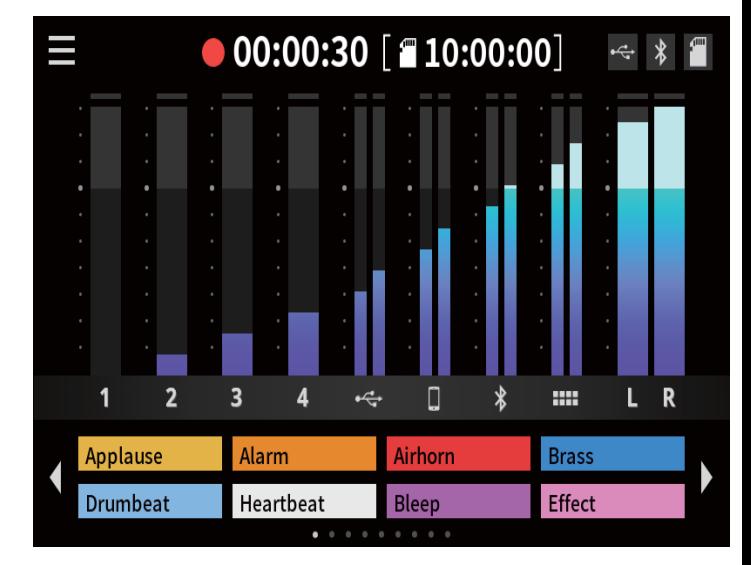

- The counter will show the elapsed time on the Home Screen.
- When recording, press the REC/PAUSE  $(①)$  button on the top to pause recording. The button will blink red while paused. (The paused ( $\bullet$  II) icon will appear on the Home Screen.) Press this button again when paused to resume recording.
- When ready to stop recording, press the STOP  $(\blacksquare)$  button on the 4. top.

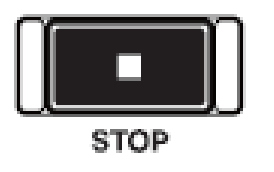

- When the confirmation pop-up appears, tap "Yes" to stop recording. 5. When recording is stopped, the red REC/PAUSE  $\left( \bullet \right)$  and orange  $STOP( \blacksquare )$  buttons will become unlit.
- The RENAME Screen will appear so the name of the recorded pod-6. cast can be edited.
- Tap OK to save the podcast. 7.

### **Playing recordings (basic operation)**

- **1.** Tap the Menu ( $\blacksquare$ ) icon on the Home Screen to open the MENU Screen.
- **2.** Tap the Play  $( \blacktriangleright )$  icon to open the Play Screen.

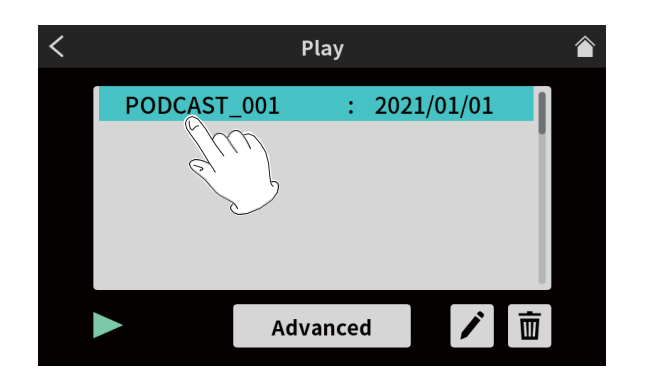

**3.** Tap the name of the podcast you want to play to select it.

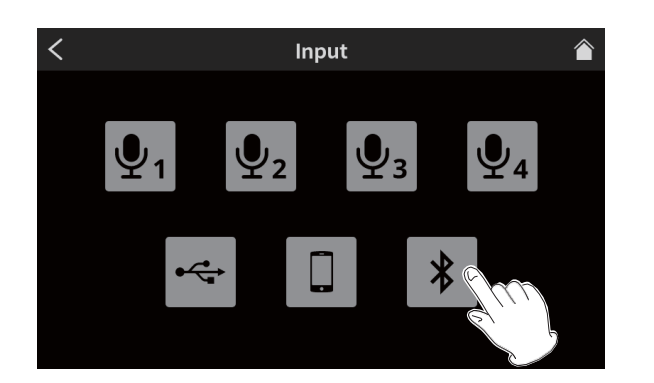

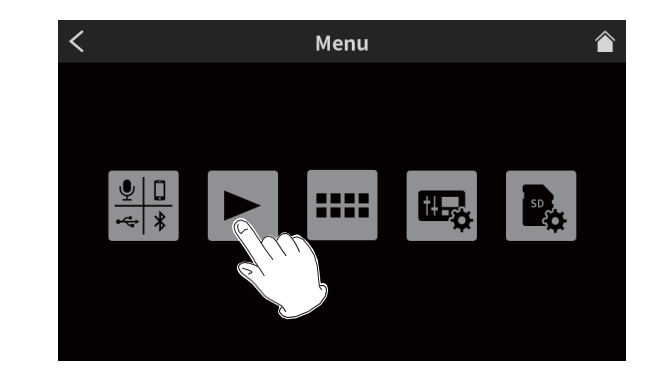

4. Tap the Play icon at the bottom left of the screen to start play- back.

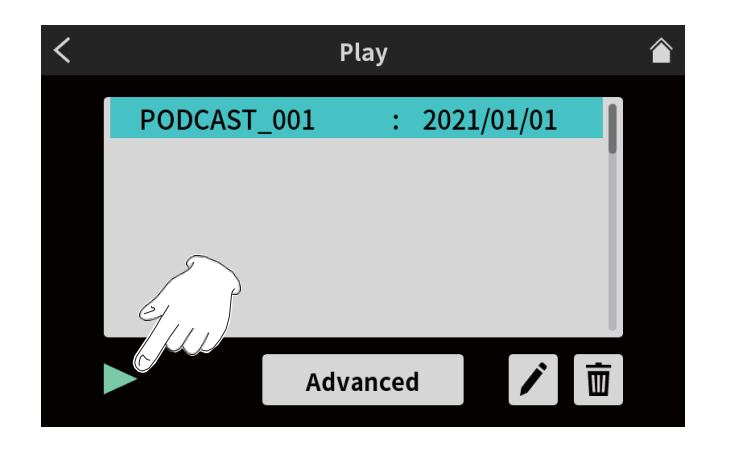

The Play icon will change to the Pause icon.

- Tap the Pause icon during playback to pause playback.
- When paused, tap the Play icon to resume playback.
- Selecting a different podcast or opening any screen other than the Play Screen will stop playback of the podcast.

#### TASCAM Podcast Editor

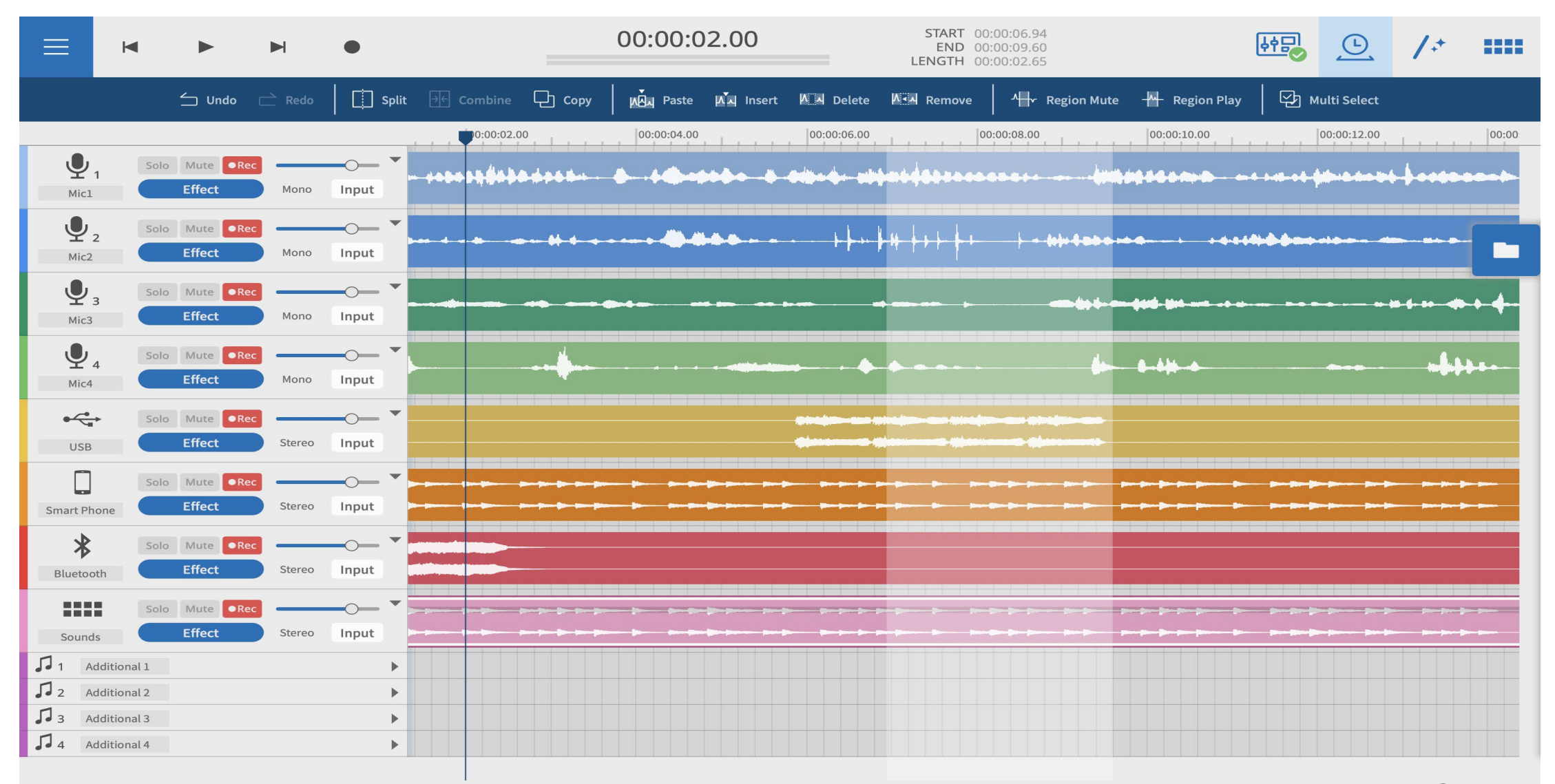

## **Project creation procedures**

While referring to the Mixcast operation manual and the reference manual for the computer, tablet or smartphone being used, connect with the Mix- cast.

When connection is recognized, the Mixcast connection icon (6) will ap- pear on the Waveform Editing Screen.

#### **Loading podcast files from a Mixcast**

1. Click "Read from Mixcast" on the Project Screen.

To load recorded files that have been saved locally without connect- ing the Mixcast using a USB cable, click "Read Mixcast File" and select recorded files from the locations where they are saved.

2. Podcast files saved on the Mixcast will be shown. Select the file that you want to edit, and click the "Open (O)" button.

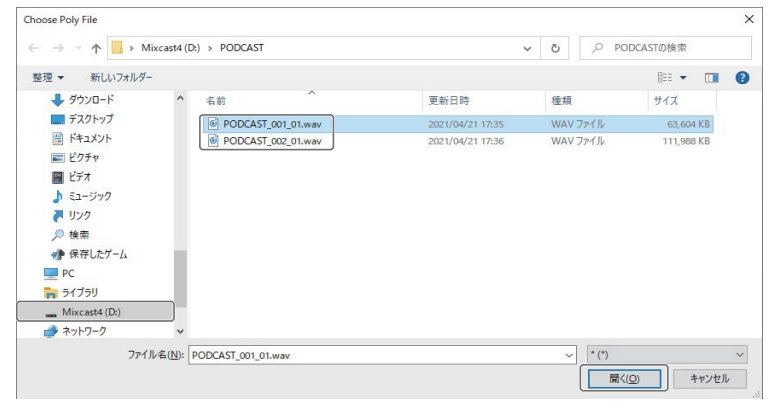

- 3. When loading the selected file completes, a new project will be creat- ed using the name of that file, and the Waveform Editing Screen will open.
	- To change the name of a project, either change the file name on the Mixcast in advance, or click "Duplicate" on the Project Screen for the file name to change and create a duplicate project with a different name.
	- Points where marks were added on the Mixcast will be shown on the timeline.

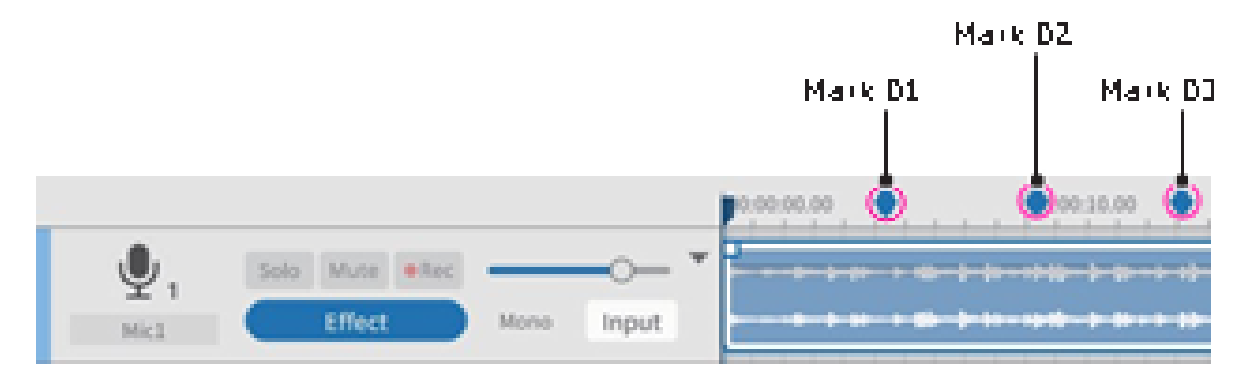

#### **NOTE**

If the file name of a podcast created on a Mixcast contains any of the fol- lowing symbols, they might not be applied correctly to the project name.

Example symbols @ # & %  $\sim$  + = \* The recommended length is about 20 numbers and English letters. Synchronizing with the Mixcast and recording

- 1. Launch this software, and click "New Project" on the Project Screen.
- 2. When the New Project Screen opens, input the "Project Name" and click "Create".
- 3. This will create a new project and open the Waveform Editing Screen. Use the level meters (4) on the Waveform Editing Screen to check inputs from the Mixcast.\*
- 4. Press the Mixcast REC/PAUSE [0] button to start recording with this software synchronized.
	- •Starting and stopping recording will be synchronized with the Mix- cast. Operation using this software is also possible. (In this case, the Mixcast will not be synchronized.)
- 5. Press the Mixcast STOP [■] button to stop recording with this soft- ware synchronized.
- 6. To save the recorded podcast file, click "Save" in the menu.
- 7. When the following message appears, click "OK".

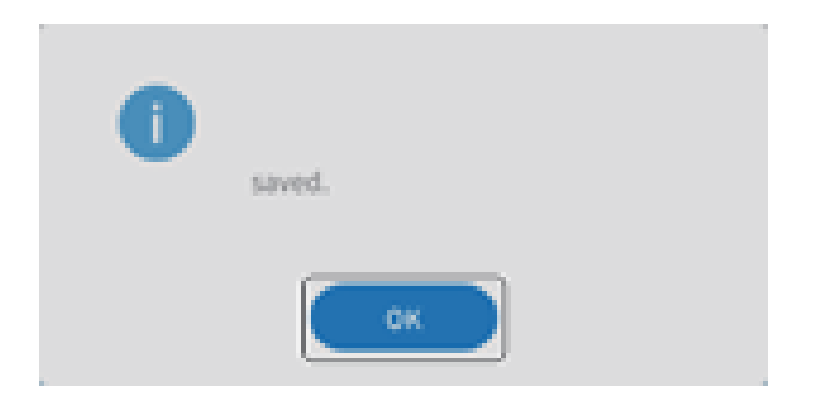

#### **Editing existing projects**

#### **Editing regions**

Selected regions, as well as selected intervals between START and END points, can be edited, including copying and deleting them.

In the Waveform Editing Screen file browser or the standard OS file browser, ".wav" files can be selected and dragged into the track view (0) to load them as regions.

#### **Selecting and moving regions**

Click a region to select\* it. The selected region will be shown with a white frame.

Right-click a region to put it into volume adjustment mode, showing the region volume adjustment bar.

\*The selection of multiple regions is also possible while pressing "Ctrl" in Windows or "Command" in macOS.

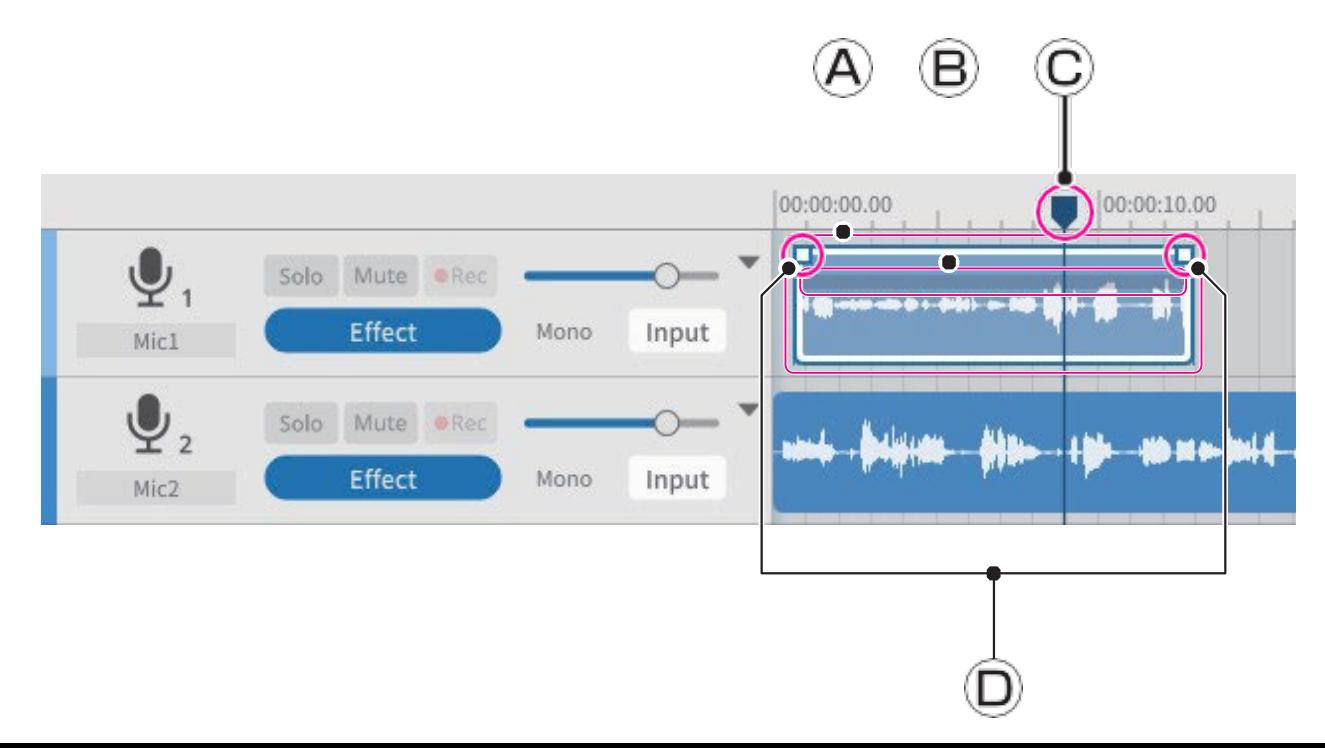

#### Region selection frame

When a region is selected and the mouse is over its upper half, the cursor turns into a hand.

At this time, the region in the selection frame can be dragged to move it left or right or to a different track in the track view.

• Click the beginning or ending edge of a region selection frame and drag it to trim.

Instead of moving the region, trimming can be used to only change its starting and/or ending points.

(The region cannot be made longer than the original WAV file.)

Region volume adjustment bar

Right-click a region to put it into volume adjustment mode. Click an- other region, for example, to exit this mode.

When in this mode, the region volume adjustment bar can be dragged to adjust the volume of only that region.

Regions cannot be moved while in this mode.

#### C Current location indicator

This will be set by clicking the time scale display area or any other part that is not in a region. Moreover, moving the mouse cursor near the indicator on the time scale will change the cursor into left and right arrows.

#### Fade-in/out points

The fade-in/out positions can be adjusted by moving the cursor to these points and dragging left and right.

### **Regular Project Screen**

This shows projects that have been created. Double-click the name of an existing project to open it.

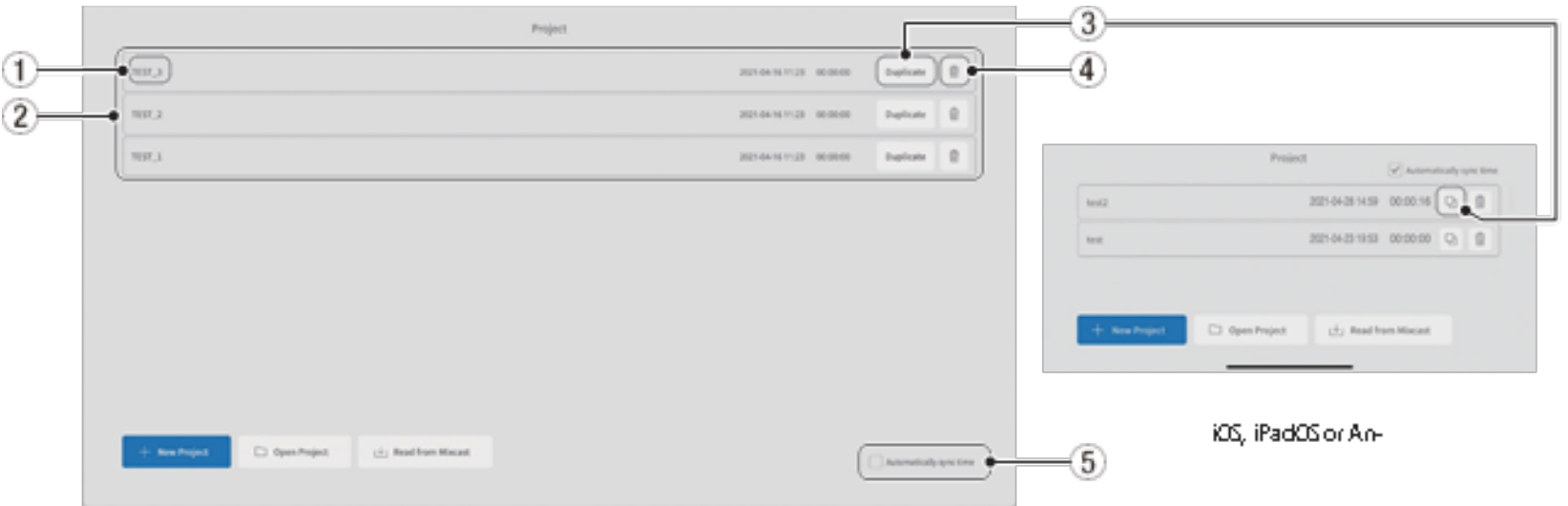

Computer screen

#### **1. Project name**

This is the name of a project that has been created.

2 Project list

This shows a list of projects that have been created.

**3 Duplicate project**

Input a project name when duplicating.

**4 Delete project**

This will also delete the audio and other data in the project.

**5 Automatically sync time**

Put a check in this box to synchronize the date and time used by the TASCAM Mixcast to the date and time used by the computer.

#### **New Project Screen**

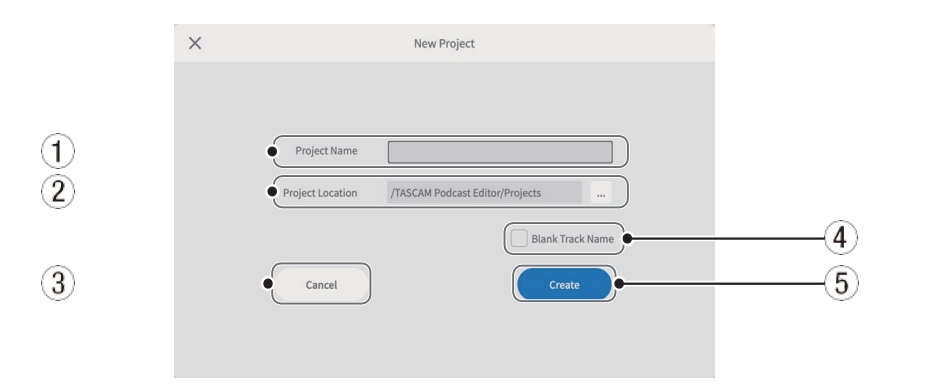

#### **1 Project Name**

Input the name\* of the project when creating it.

\*The recommended length is about 20 numbers and English letters.

#### **2 Project Location**

The save destination can be changed when using a computer.

#### **3 Cancel**

Return to the previous screen.

#### **4 Blank Track Name**

Put a check in this box to leave blank the **track names (**6**)** shown on the Waveform Editing Screen, allowing them to be input as desired.

(The mic symbols and other icons cannot be changed.)

**5 Create**

This creates the project.

#### **Waveform Editing Screen**

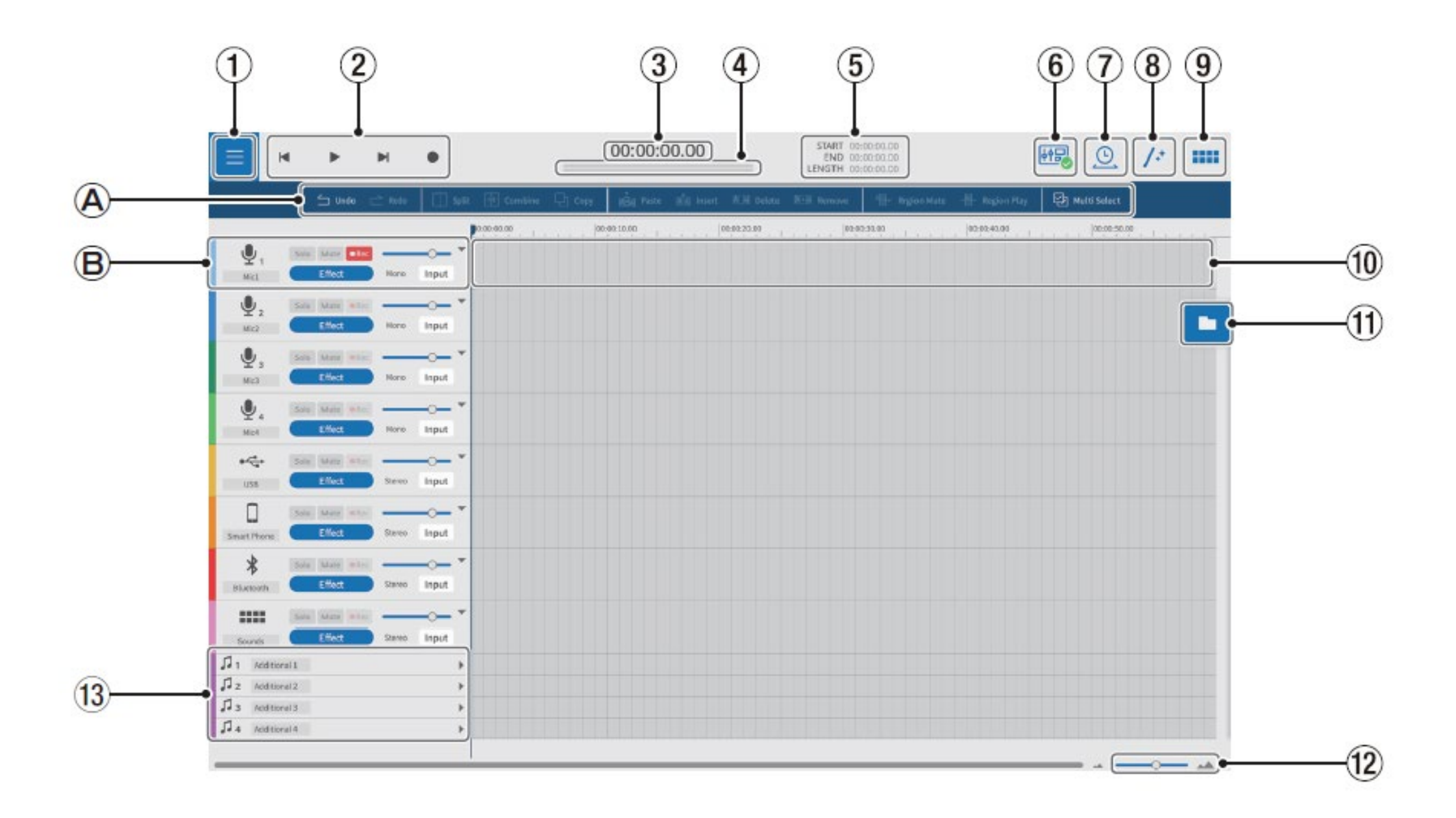

### $\circledA$  Editing tools

Use these to edit the waveforms of individual tracks.

### (B) Track controls

Use these to make settings for input tracks.

#### (1) Menu button

Use this to open the menu.

### (2) Transport controls

Use these to start and stop playback ( $\blacktriangleright$  / $\blacksquare$ ), skip to the beginnings ( $\blacktriangleright$ ) and ends  $(\blacktriangleright)$  of projects, and record ( $\blacktriangleright$ ).

### (3) Time counter

This shows the current cursor position.

### 4 Level meters

These show the input levels from the Mixcast or the playback output levels.

### (5) START/END/LENGTH times

These show the START position, END position and LENGTH of the selected intervals.

### (6) Mixcast connection icon

This is shown when a Mixcast connected by USB is recognized correctly.

### 7) Time Stretch

A single region or multiple regions can be shortened or elongated by adjusting their ends.

• The playback speed will be adjusted according to the change in length.

### (8) Automatic

With a single click, this automatically reduces noise and adjusts volume differences between mics for the entire project.

### (9) Sound Pads

Use this to set, for example, effect sounds for the Sound Pads on the Mixcast.

### 10 Track view

This shows recording regions.

### (11) File browser

Files loaded in the project are shown separately in Podcast and Sound Pad folders.

### $(12)$  Zoom in/out

Use this to zoom the waveform in/out on the time axis. This does not zoom in/out on the amplitude axis.

### (13) Additional tracks

These extra tracks can be used for a variety of applications. Unlike other tracks, these can be switched between mono and stereo.

### **Editing tools**

#### 6  $\mathbf{2}$ 3  $\left( 4\right)$  $\overline{5}$  $\left( 8\right)$  $\boldsymbol{9}$  $(10)$ (11) Multi Select

### 1 Undo

This undoes the most recent operation.

#### 2 Redo

This redoes the most recent operation.

### 3 Split

You can split the selected region at any point.

#### (4) Combine

After selecting the regions that you want to combine, press this button to combine them. Enabling Multi Select (12) makes the selection of multiple regions possible. (Gaps between regions will be silent.)

#### **TIP**

- Bringing two adjacent regions closer will cause them to snap together. This makes it possible to combine regions without any gap.
- By selecting a track, the time positions of all the regions in that track can be preserved when they are combined into a single region.
- Multiple selection is also possible while pressing "Ctrl" in Windows or "Command" in macOS.

### $(5)$  Copy

This copies regions and selected intervals.

#### 6 Paste

This pastes copied content to the desired position. Unlike Insert  $(\bar{Q})$ , pasting does not change the positions of other regions.

#### (7) Insert

This inserts regions at desired positions.

#### (8) Delete

This deletes the selected regions or intervals. Unlike Remove (9), the deleted part will become a gap.

(9) Remove

This removes the selected region.

#### 10 Region Mute

This mutes selected intervals.

This can be used to silence sudden noise in the recording.

#### (10 Region Play

This mutes everything outside selected intervals. This is useful for muting areas outside selected intervals.

#### (12) Multi Select

Activate this to enable selection of multiple regions and tracks. (When on, the "Multi Select" background appears highlighted.)

### **Playback controls**

#### **NOTE**

On iOS, iPadOS and Android devices, swipe from the track icons to show these controls.

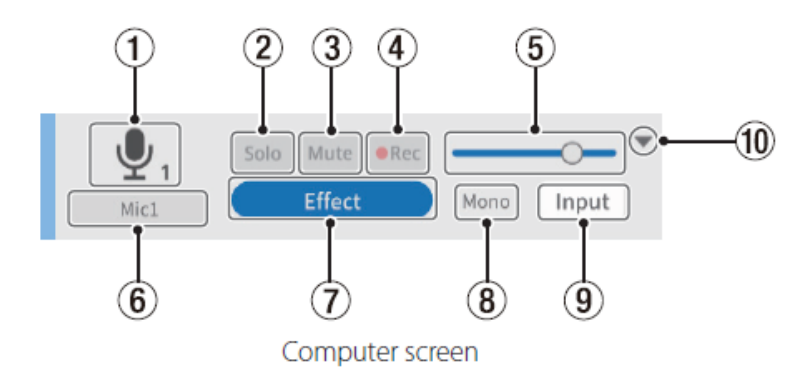

#### 1 Track icon

This shows the INPUT icon of the Mixcast unit.

#### 2 Solo button

This mutes all other tracks, enabling monitoring of only the selected tracks during playback. Select this again to disable it.

(This does not affect exported files.)

#### 3) Mute button

This mutes only the selected track. Select this again to disable it. (This does not affect exported files.)

#### 4) REC button

Tracks that have recording enabled ( $\bullet$  or  $\bullet$  ) will be recorded on. When a Mixcast is connected, they will be enabled by default.

#### (5) Volume slider

Slide left and right to adjust the overall track volume. (This affects exported files.)

#### 6 Track name

If a check has not been put in Blank Track Name (4) on the New Project Screen (page 9), names will be shown according to the Mixcast inputs.

Double-click the name area to enable changing the name.

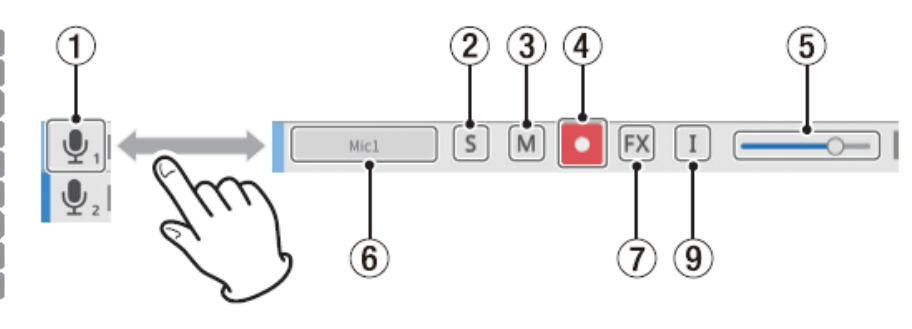

iOS, iPadOS or Android device screen

#### 7 Effect settings button

Effects can be applied to tracks.

Settings can be made for your favorite VST3 (Windows OS /mac OS)/ Audio Units (mac OS) plug-ins and effects included in this software can be used.

(See Effect on page 17.)

#### 8 Track type

This shows whether the input track is mono or stereo.

- Tracks 1-4: Mono
- Tracks 5-8: Stereo

(Additional tracks can be set as desired.)

#### (9) Input settings button

When connected to a Mixcast, inputs will be automatically set as follows and this will not be shown.

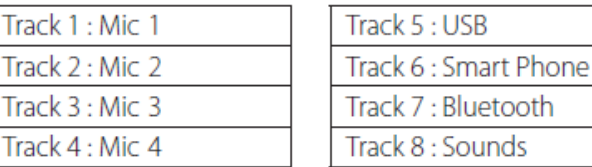

When connected to another audio interface or other device, make these settings as necessary.

#### 10 Open/Close

More of the entire project can be viewed by closing this section. Waveforms can still be identified when closed.

# User manual and Software download

- [Reference Manual](https://tascam.com/downloads/products/tascam/mixcast_4/e_mixcast_4_rm_va.pdf)
- [Tascam Podcast Editor user manual](https://www.tascam.eu/en/docs/Podcast_editor_OM.pdf)
- [MIXCAST 4 Podcast Studio Video](https://www.youtube.com/watch?v=Y5TfVpbFQRA)
- [Podcast Editor Video](https://www.youtube.com/watch?v=ggdUUj1iy2c)
- [Downloads](https://tascam.com/us/product/mixcast_4/download)